# **国税庁認証局 証明書取得・インポート・確認マニュアル(iOS)**

#### **1. はじめに**

本手順書は、国税庁認証局のクライアント証明書取得等の手順になります。掲載している画像は OS:iPadOS 15.3、ブ ラウザ:Safari のものです。お客様がご利用になる OS やブラウザにより画像が一部異なる場合がありますが、適宜読み 替えていただきますよう、よろしくお願い致します。新規発行、更新発行にかかわらず同様の手順となります。

クライアント証明書の有効期限を確認する場合は「4.クライアント証明書のインポート及び有効期限確認手順」を参照く ださい。更新発行の際に古いクライアント証明書を削除する場合は、「5.クライアント証明書の削除手順」を実施ください。

#### **1.1. 注意事項・制限事項**

- 証明書配付システムの停止時間について  $\blacksquare$ 下記の時間帯はサーバへのアクセスが出来ない場合がございますので、予めご了承ください。
	- 毎月第1・第 3 土曜日の 18 時-翌 6 時(※毎回停止が発生するわけではありません)  $\bullet$

年 2 回(原則 4 月および 10 月)の定期メンテナンス時間(※メンテナンス規模により停止時間が異なります) 緊急メンテナンス等で上記時間帯以外でもシステムを停止させていただく場合がございます。システムの停止中は電 子証明書の取得が出来ませんので、予めご了承ください。

証明書ダウンロード回数について

クライアント証明書はセキュリティ保持の観点から原則 1 回しかダウンロードすることはできません。 iOS では、ダウンロードしたクライアント証明書のバックアップはできません。予めご了承ください。

### **2. クライアント証明書の取得・インポート手順**

(1) 国税庁ホームページへアクセスし、「国税庁認証局(クライアント証明書発行手続等)について」を開きます。 (国税庁ホームページ)<http://www.nta.go.jp/>

ホーム>刊行物等>パンフレット・手引>消費税関係>輸出物品販売場関係>輸出物品販売場にお ける輸出免税について>国税庁認証局(クライアント証明書発行手続等)について

(2) 「3 クライアント証明書の取得とインストール」から「国税庁認証局」をクリックし「国税庁認証局」サイトを開きます。 (国税庁認証局サイト[\)https://dl.eppcert.jp/ntaca/login4](https://dl.eppcert.jp/ntaca/login4)

3 クライアント証明書の取得とインストール ・国税庁認証局

- ※ クライアント証明書の発行を受ける時期については、(1)の国税庁ホームページの「国税庁認証局(クライアント 証明書発行手続等)について」ページ内の「2 クライアント証明書の利用開始手続」に記載しています。
- (3) 電子証明書の取得ボタンをタップします。

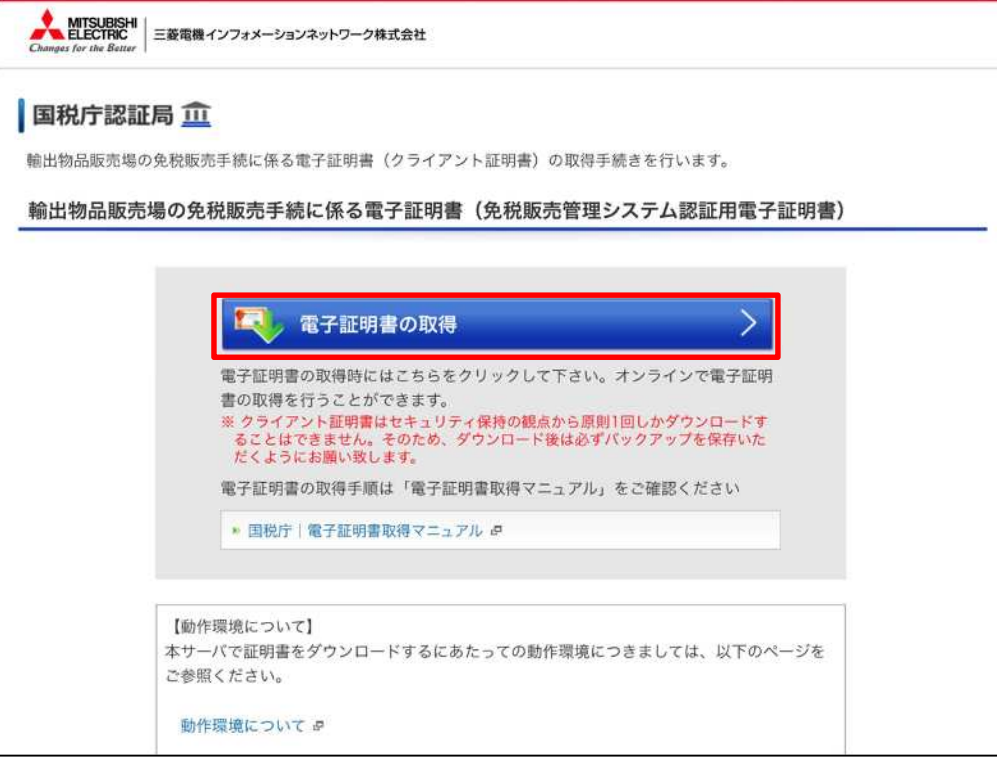

- (4) 所轄税務署長から通知を受けた次のいずれかの識別符号(21 桁)を入力して次へボタンをタップします。
	- ① 輸出物品販売場ごとの識別符号(電子証明書の発行が必要の旨の届出を行った場合に限ります。)
	- ② 臨時販売場を設置しようとする事業者の識別符号(電子証明書の発行が必要の旨の届出を行った場合に限ります。)
	- ③ 承認送信事業者の識別符号

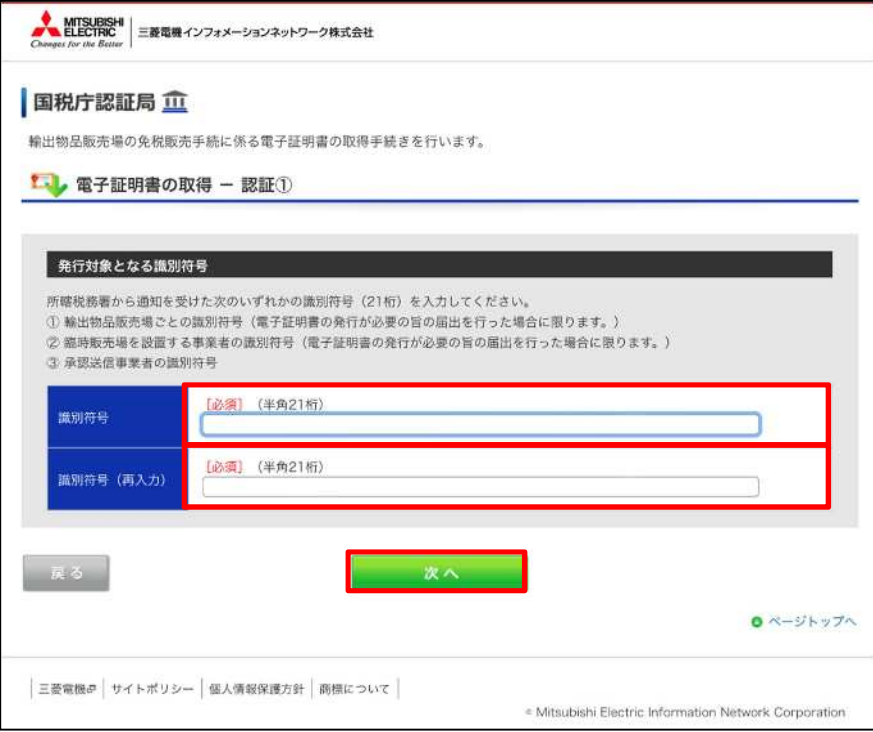

- ※ 「次へ」をクリックしてエラーとなる場合は、クライアント証明書の発行時期が到来していないことが考えられます。 発行状況については、(1)の国税庁ホームページの「国税庁認証局(クライアント証明書発行手続等)について」 ページ内の「2 クライアント証明書の利用開始手続」を参照ください。
- (5) 下記ダイアログが表示される場合は「今はしない」をタップします。

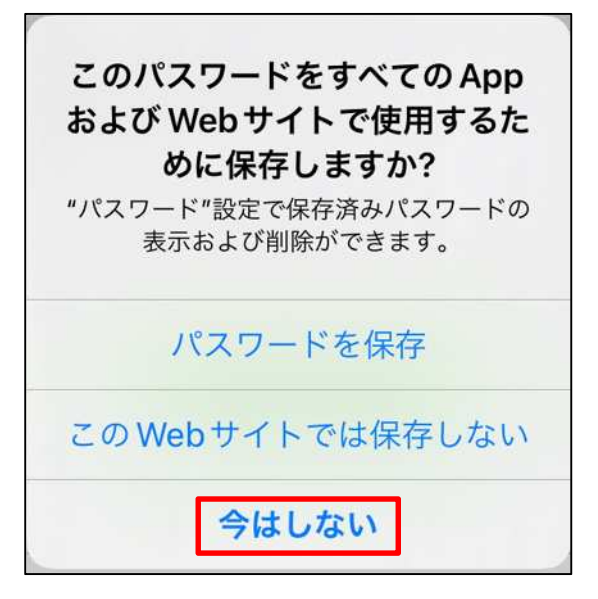

v1.1

(6) 発行対象となる識別符号を確認してメールアドレス欄へ所轄税務署に届け出たメールアドレスを入力後、電子証明 書の取得ボタンをタップします。

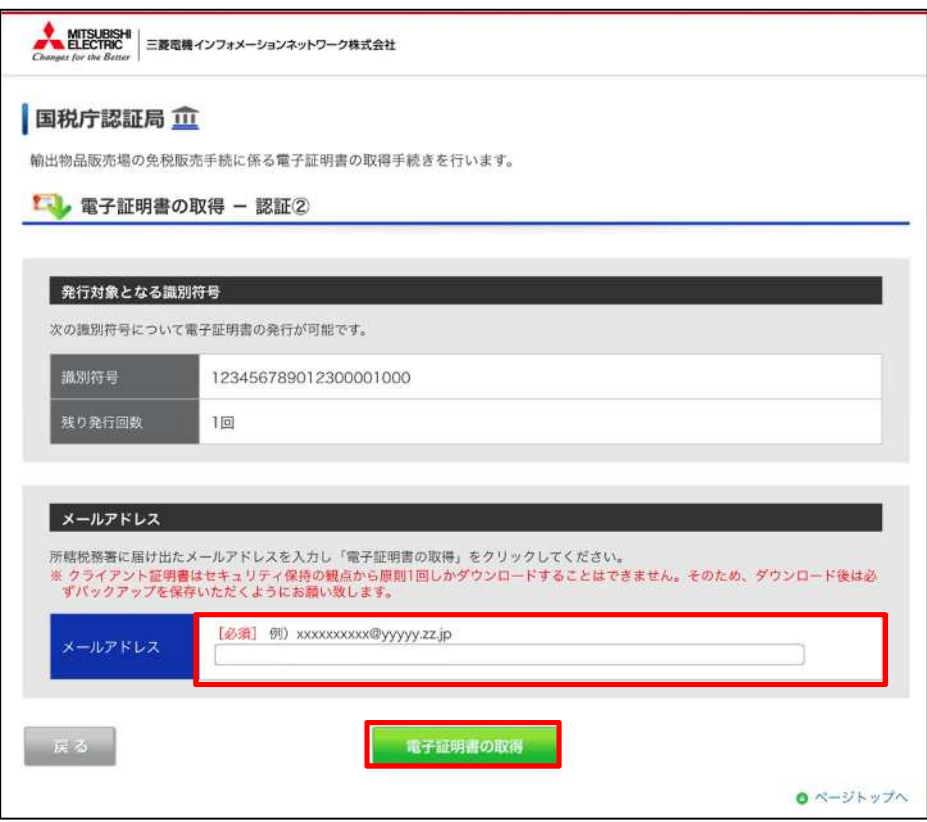

(7) 警告ダイアログが表示されるため、「許可」をタップします。

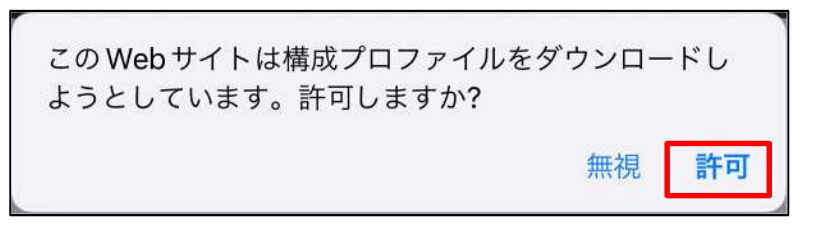

(8) ダウンロード完了のダイアログが表示されるため、「閉じる」をタップします。

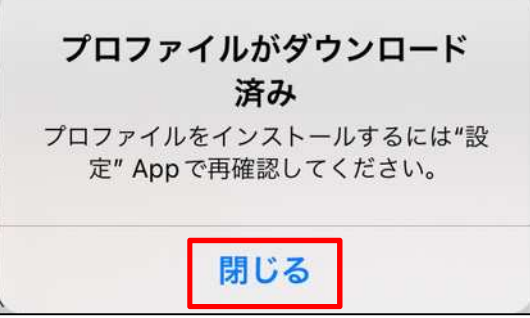

クライアント証明書はセキュリティ保持の観点から原則 1 回しかダウンロードすることはできません。 ご了承の程よろしくお願い致します。

 $\frac{3}{4}$ (9) 「設定」を開き、「プロファイルがダウンロード済み」をタップします。

Copyright© National Tax Agency All rights reserved.

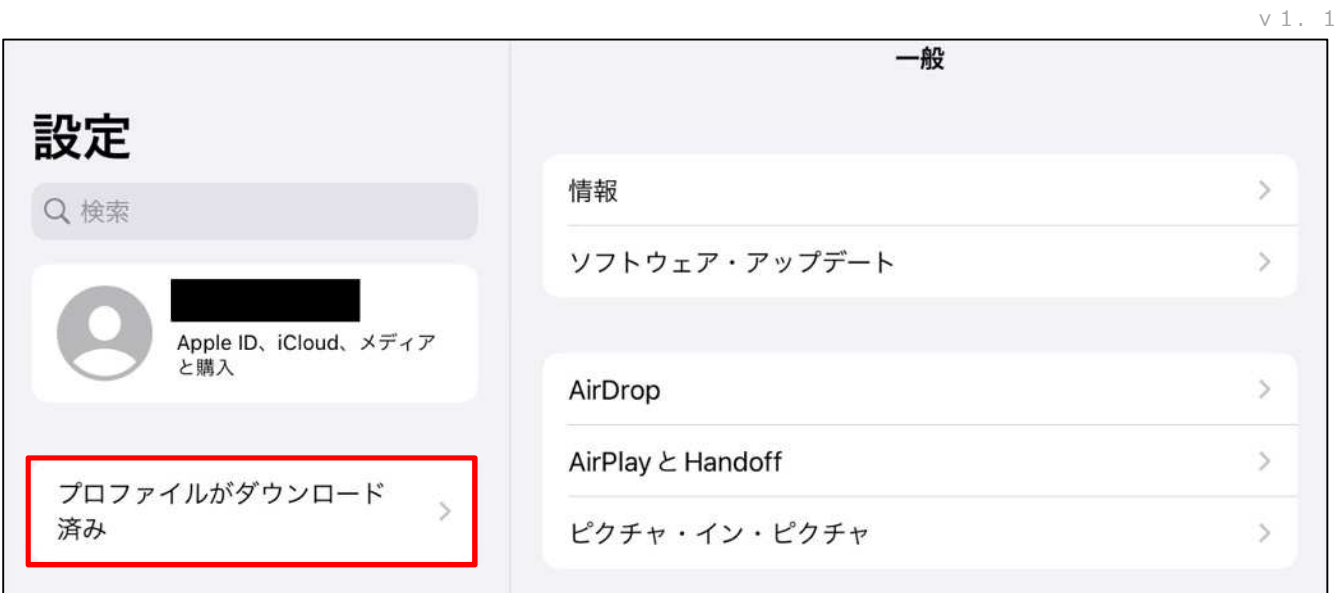

(10) 「インストール」をタップします。

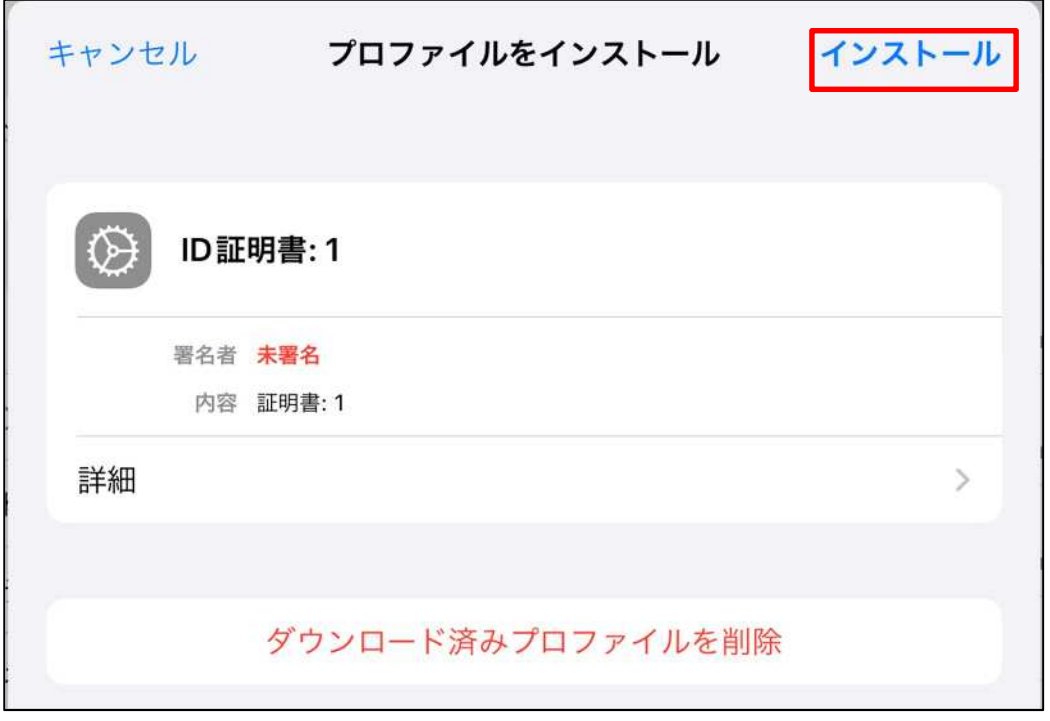

(11) 認証画面が表示されるため、対処します。

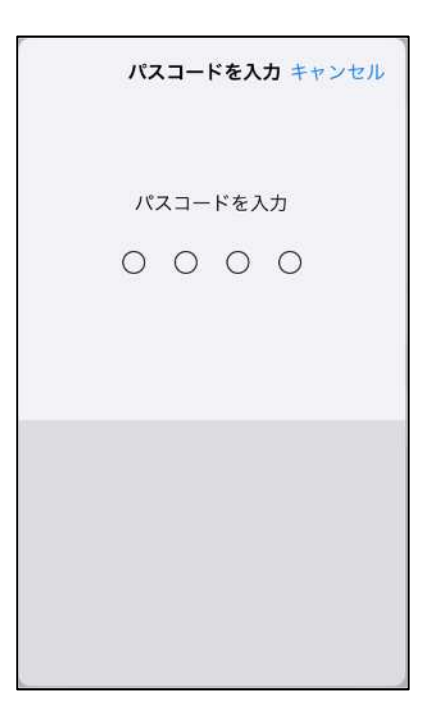

(12) 「インストール」をタップします。

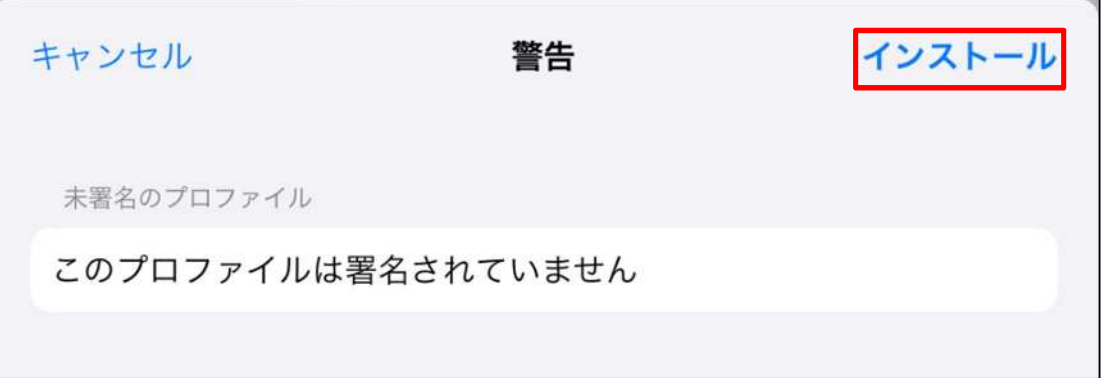

(13) 再度ダイアログが表示されるため、「インストール」をタップします。

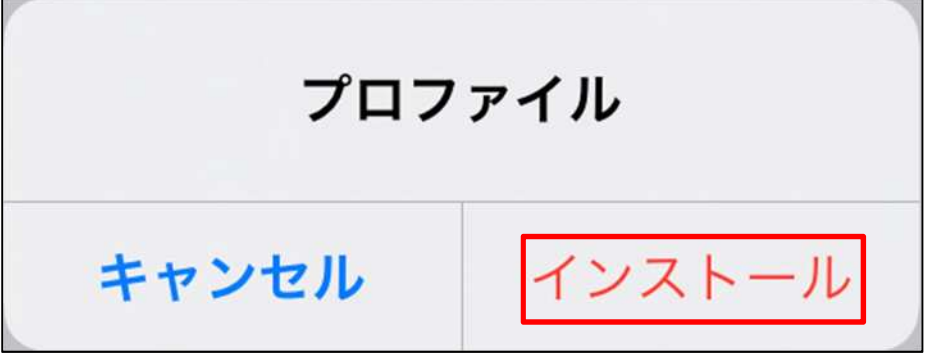

(14) パスワード入力を求められますので、入力欄に所轄税務署長から通知を受けた番号を入力して次へボタンをタップし ます。

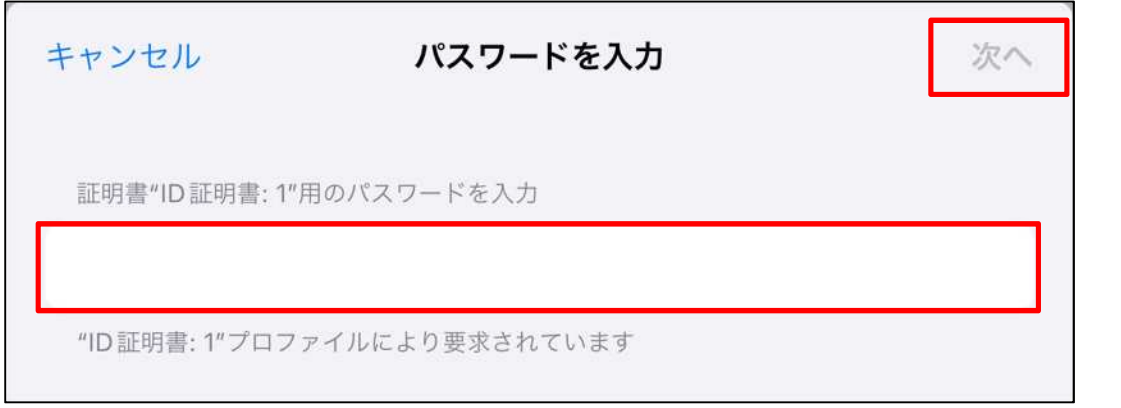

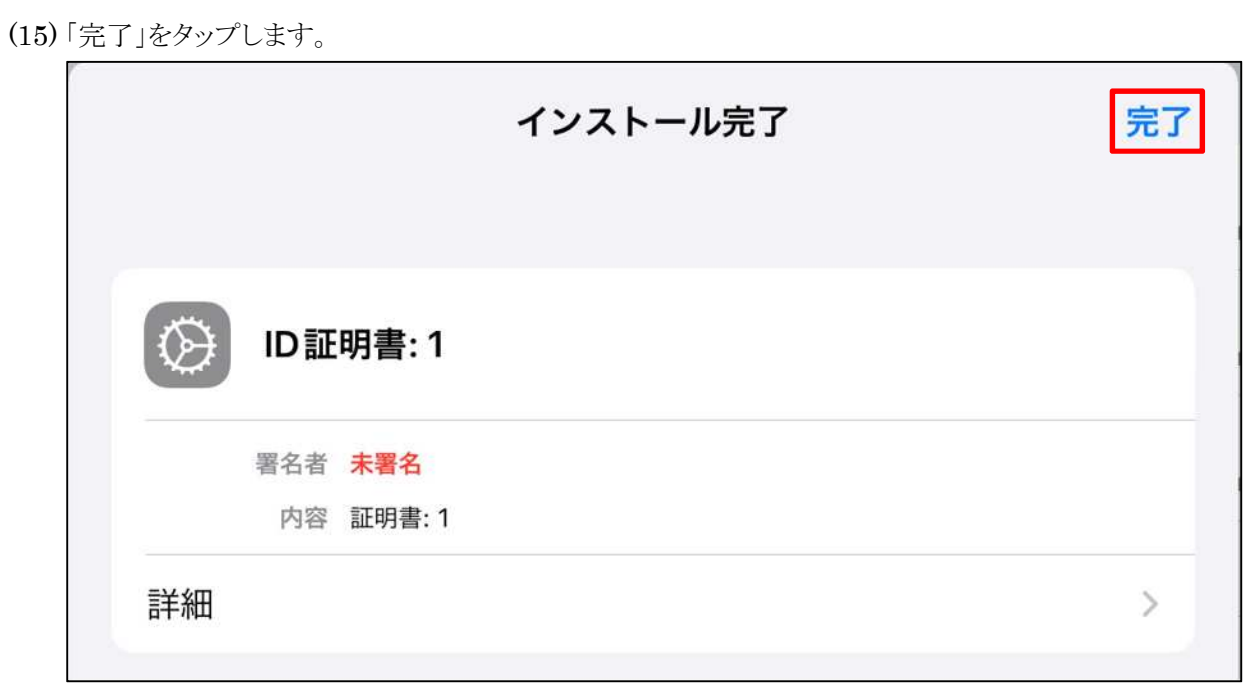

以上でクライアント証明書のインポート完了です。

**3. ルート証明書の取得・インポート手順**

※更新発行の際に既存と同じ端末に新しい証明書をインポートする等、既に CA 証明書がインポートされている場 合、本手順は不要です。

(1) 国税庁ホームページへアクセスし、「国税庁認証局(クライアント証明書発行手続等)について」を開きます。 (国税庁ホームページ)<http://www.nta.go.jp/>

ホーム>刊行物等>パンフレット・手引>消費税関係>輸出物品販売場関係>輸出物品販売場にお ける輸出免税について>国税庁認証局(クライアント証明書発行手続等)について

(2) 「5 リポジトリ」から「国税庁認証局(リポジトリ)」をクリックし「国税庁認証局(リポジトリ)」を開き、ルート証明書のダウン ロードリンクを開きます。

(リポジトリ) <https://www.eppcert.jp/ntaca/repository/> (ルート証明書) <https://www.eppcert.jp/ntaca/repository/ntacag1.cer>

5 リポジトリ

・リポジトリは国税庁認証局の運用業務に関する情報を公開する物です。

・国税庁認証局(リポジトリ)

(3) ルート証明書のダウンロードリンクを開くと、ダウンロード可否を問われるため「許可」をタップします。

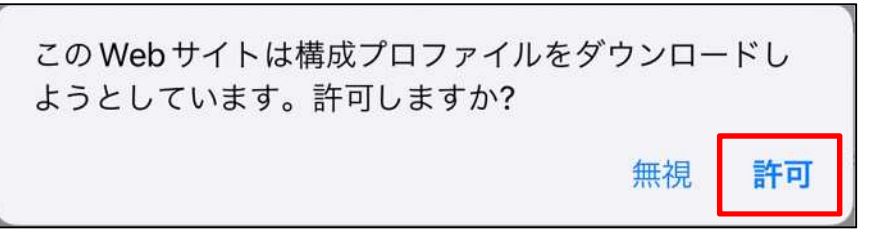

(4) 確認ダイアログが表示されるため「閉じる」をタップします。

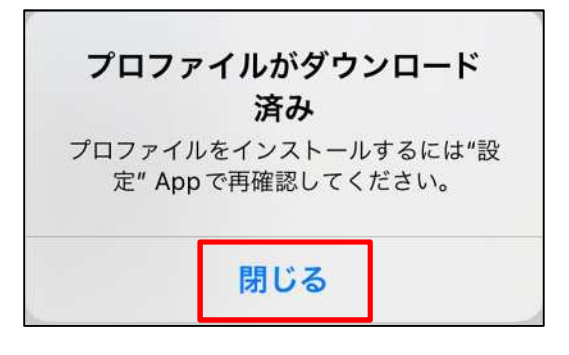

(5) 「設定」を開き、「プロファイルがダウンロード済み」と表示されている箇所をタップします。

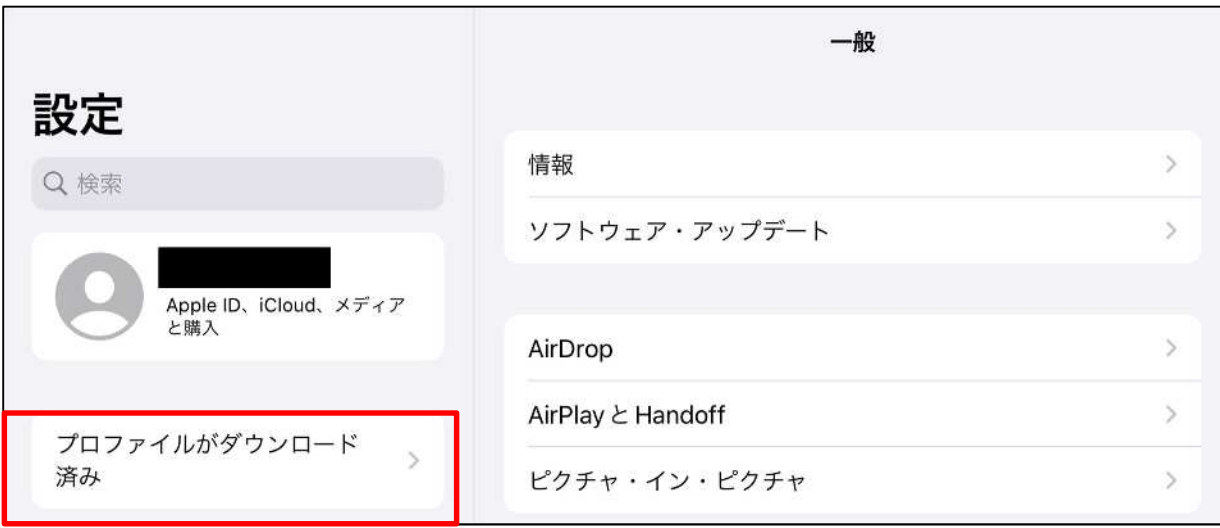

(6) 「プロファイルをインストール」画面が表示されるため、「インストール」をタップします。

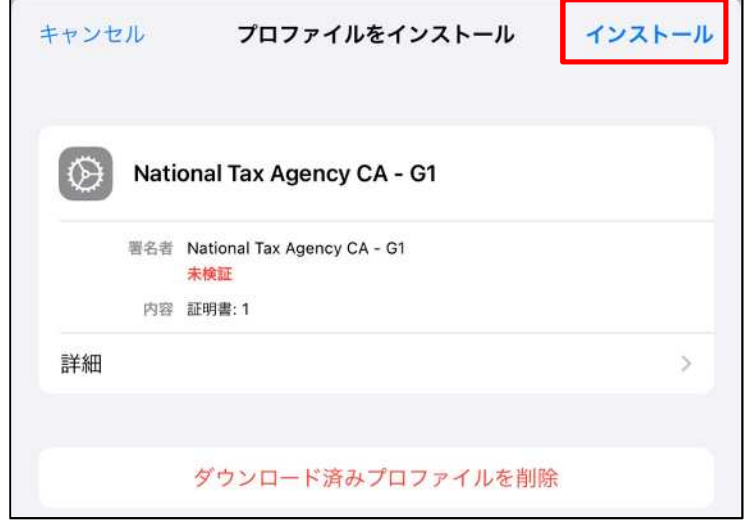

(7) 認証画面が表示されるため対処する。

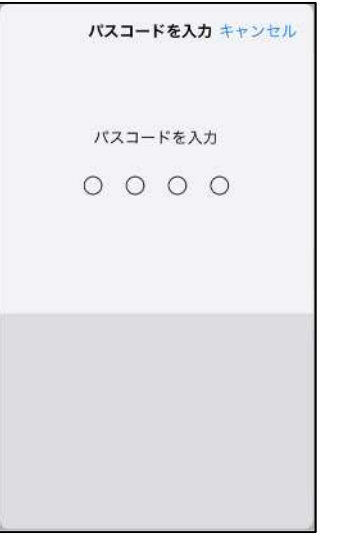

(8) 警告画面が表示されますが、「インストール」をタップします。

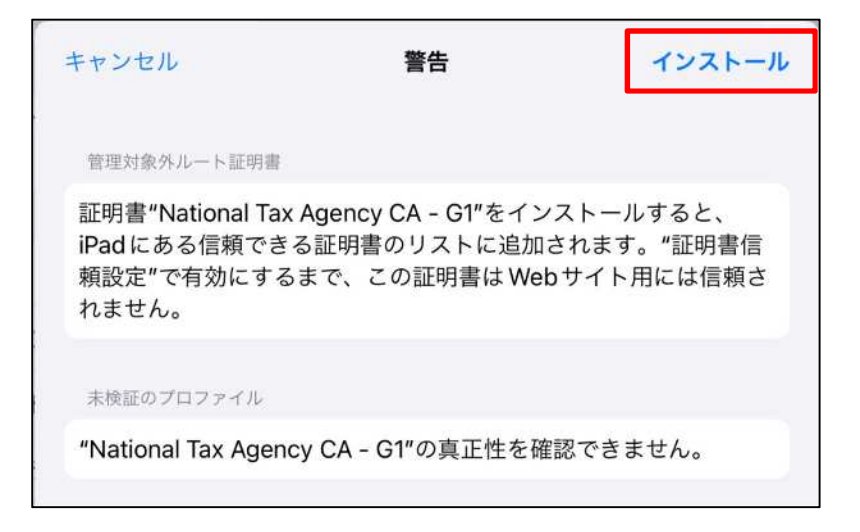

(9) 続けて確認ダイアログが表示されるため「インストール」をタップします。

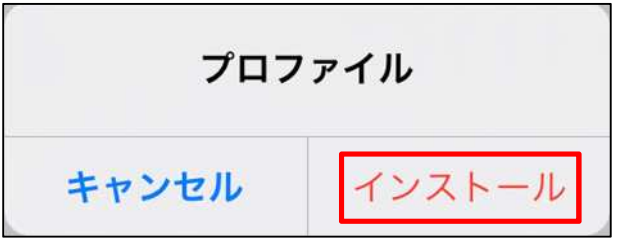

(10) 「完了」をタップします。

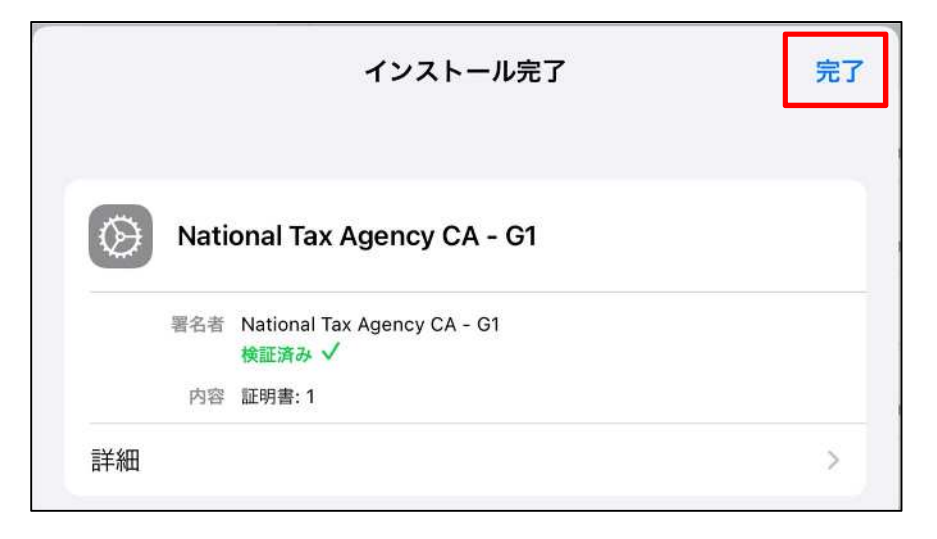

以上でルート証明書のインポート完了です。

## **4. クライアント証明書のインポート及び有効期限確認手順**

- (1) 「設定」を開き、左のメニューから「一般」を選択する。
- (2) 右画面から「VPN とデバイス管理」をタップする。

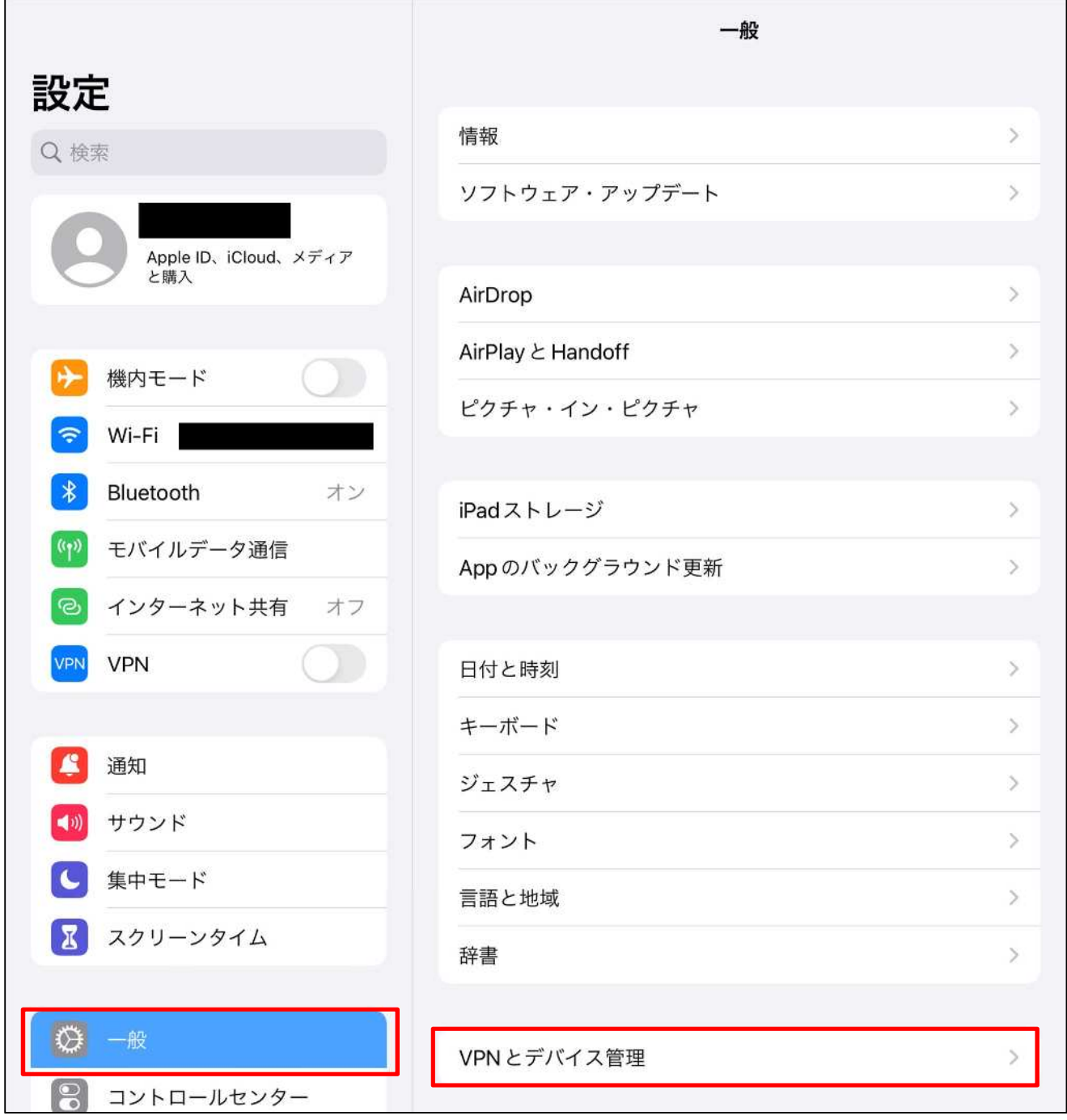

(3) インポートされている証明書の一覧が表示されます。各証明書をタップすることで詳細を確認できます。

※更新発行にて同じ識別符号のクライアント証明書が複数表示される場合、有効期間を確認し更新発行後のクライ アント証明書が存在する事を確認します。

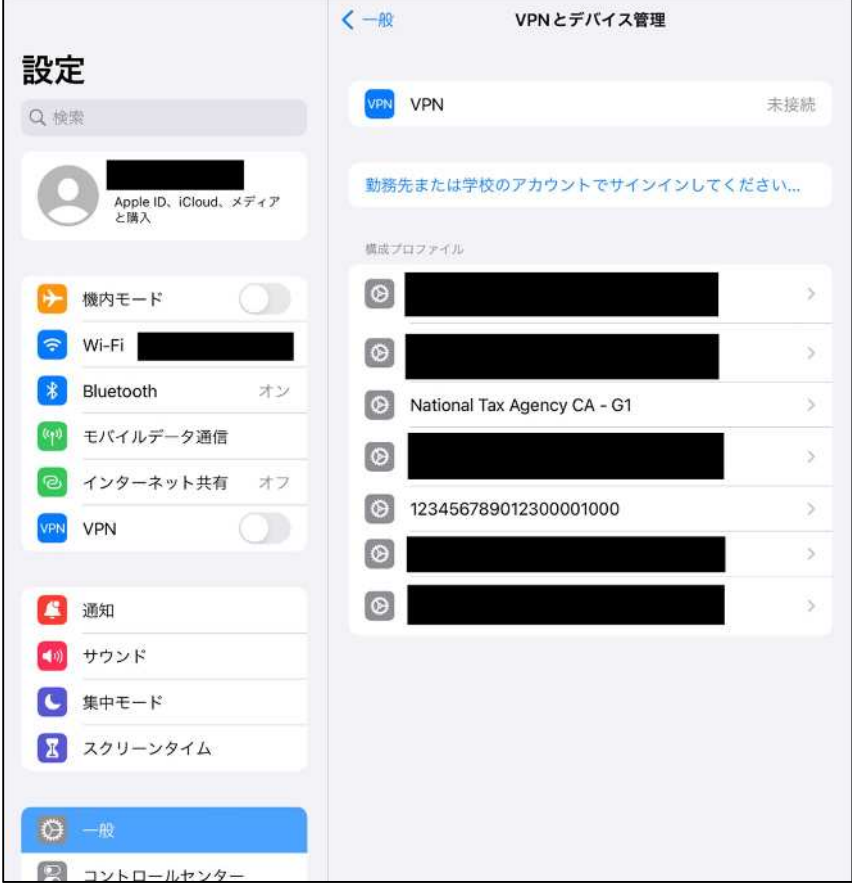

(4) クライアント証明書の有効期限は識別符号の証明書をタップした後「詳細」をタップすることで確認できます。

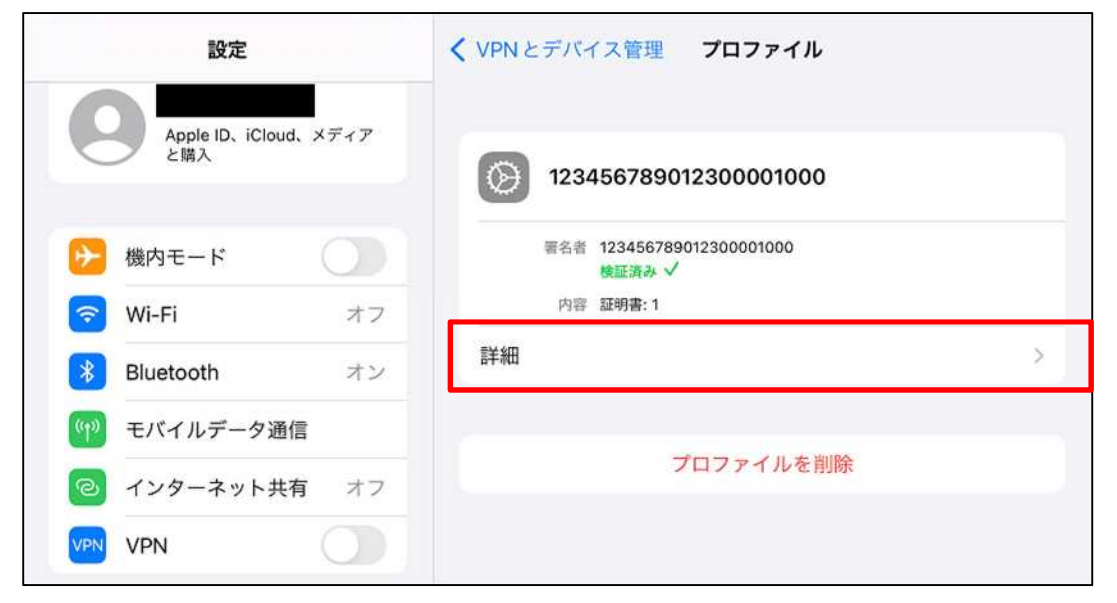

(5) 識別符号の証明書をタップします。

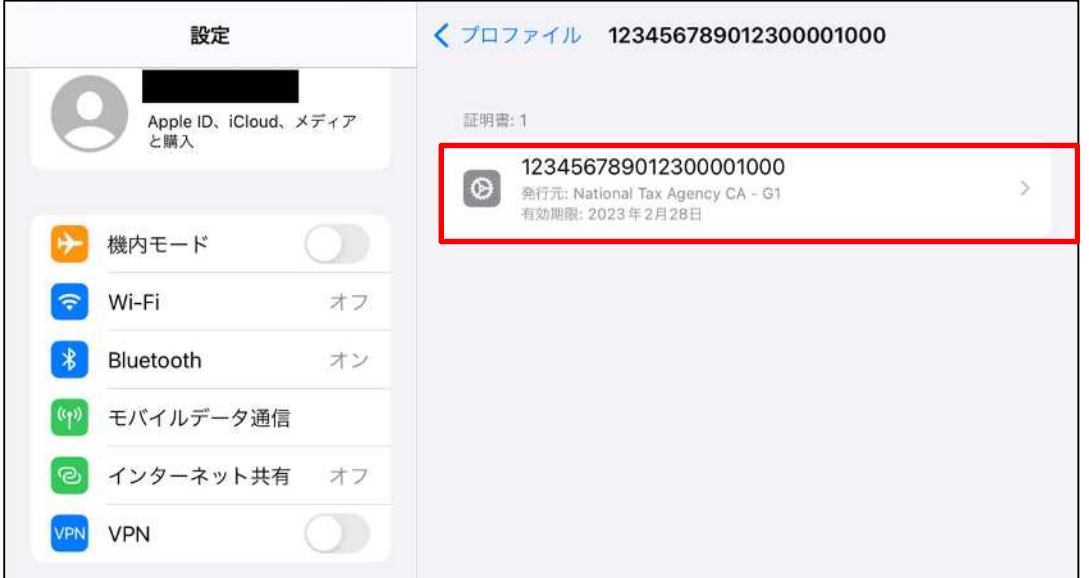

(6) 有効期限を確認する事ができます。

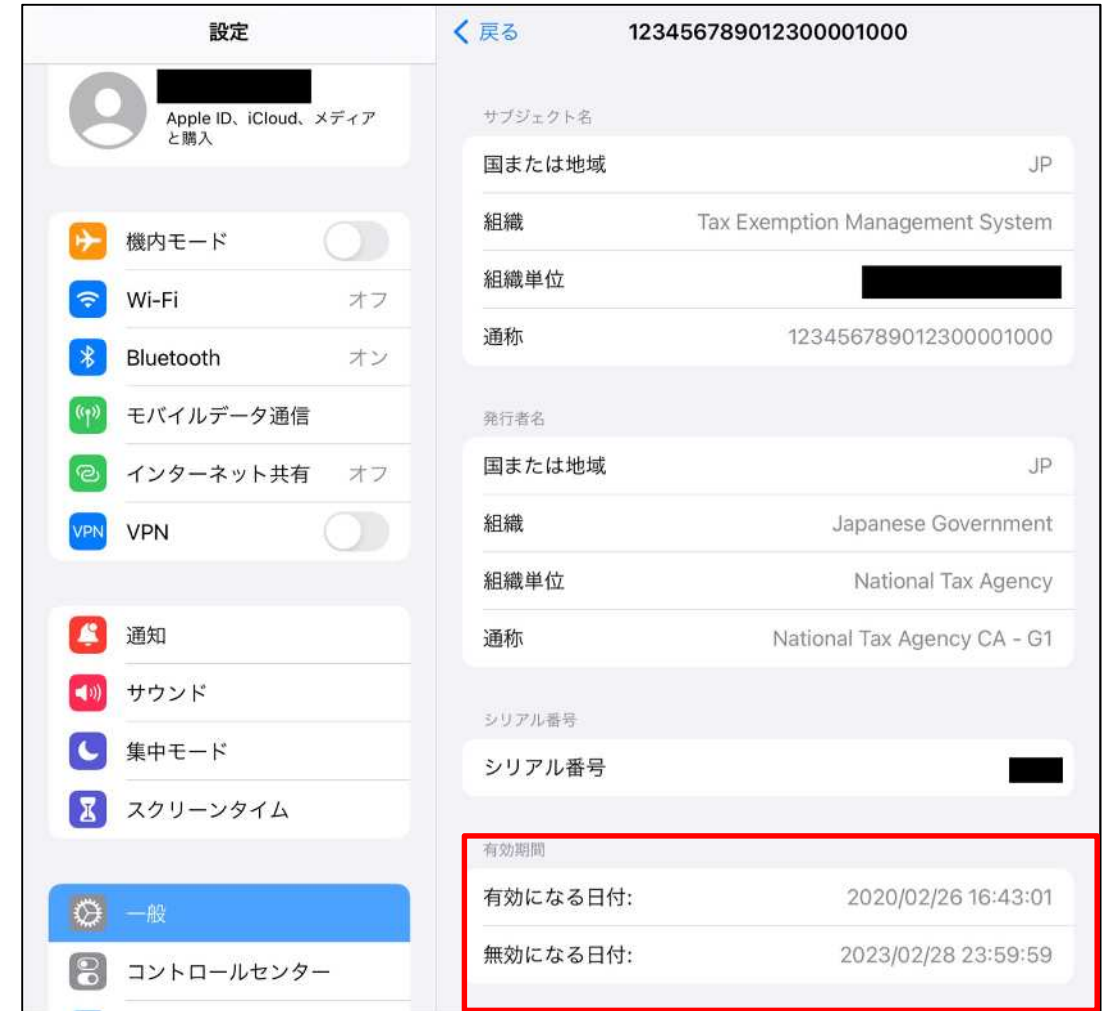

## **5. クライアント証明書の削除手順**

(1) インポート確認手順に従い証明書の一覧表示画面まで進み、削除したい証明書をタップします。

(2) 「プロファイルを削除」をタップします。

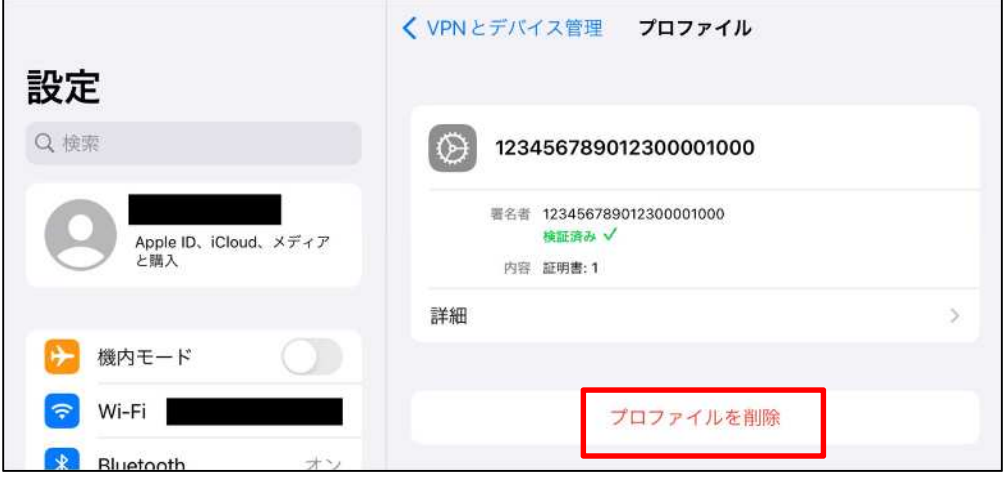

(3) 認証画面が表示されるため対処します。

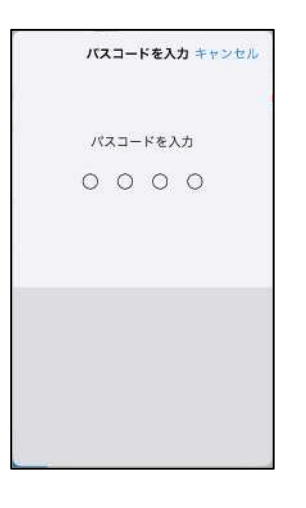

(4) 確認画面が表示されるため、「削除」をタップします。

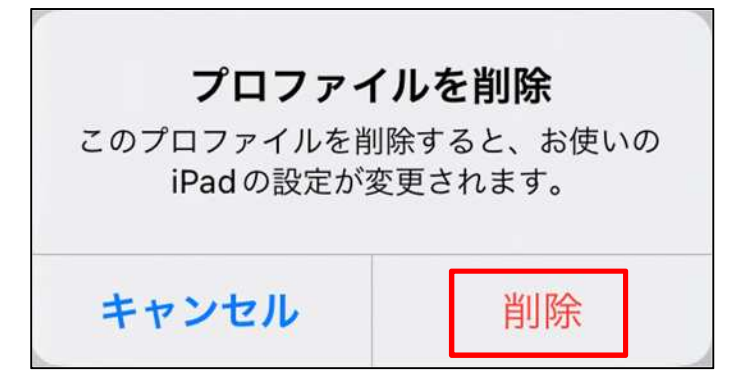

以上でクライアント証明書の削除完了です。